# How to Create an Account on SwarmLab !

## Πίνακας περιεχομένων

| How to Create an Account   |     |
|----------------------------|-----|
| 1.1. Go to Application     | . 1 |
| 1.2. Main Register Page    | . 2 |
| 1.3. Add Personal details. | . 2 |
| 1.4. Verify email address  | . 4 |

This HowTo teaches you how to sign up for a free personal account on SwarmLab.

Your free SwarmLab account gives you

- unlimited access to public and private software repositories
- unlimited access to Lab Instances

and the ability to collaborate with other users

## 1. How to Create an Account

### 1.1. Go to Application

• Go to https://git.swarmlab.io:3000 in a web browser.

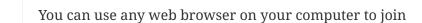

| € ♦ 🛾 🕯 | https://git. <b>swarmlab.io</b> :3000/explore/repos | C Q Search                             | ☆ 🗎 🕈      | â 🛃 🗏     |
|---------|-----------------------------------------------------|----------------------------------------|------------|-----------|
| Hor     | me Help                                             |                                        | L Register | F Sign In |
|         |                                                     | 📮 Repositories 😩 Users 🎎 Organizations |            |           |
|         |                                                     | Search                                 | Sort 🔻     |           |
|         | zeus / SwarmLab-HowTos                              |                                        | ★0१0       |           |

#### Figure 1. Click on "Register"

**i** 

## **1.2. Main Register Page**

You will then be presented with a Log On / Register page. Click on register.

|   | SWARMLAB           |  |
|---|--------------------|--|
|   |                    |  |
|   | Log In             |  |
|   | Email              |  |
| K | Password           |  |
|   | Forgot Password?   |  |
|   | Log In             |  |
|   | New user? Register |  |
|   |                    |  |

Figure 2. Click on "Register"

### 1.3. Add Personal details

Next, enter your information and the password you would like to use.

|                  | Register |  |
|------------------|----------|--|
| First name       |          |  |
|                  |          |  |
| Last name        |          |  |
|                  |          |  |
| Email            |          |  |
|                  |          |  |
| Password         |          |  |
|                  |          |  |
| Confirm password |          |  |
|                  |          |  |
| « Back to Login  |          |  |
|                  |          |  |

Figure 3. Enter your personal details.

#### Carefully review the Terms of Service

#### and Legal Disclaimer and Notices

#### Legal Disclaimer and Notices

Redistribution and use in source and binary forms, with or without modification, are permitted provided that the following conditions are met:

1. Redistributions of source code must retain the above copyright notice, this list of conditions and the following disclaimer.

2. Redistributions in binary form must reproduce the above copyright notice, this list of conditions and the following disclaimer in the documentation and/or other materials provided with the distribution.

3. Neither the name of Swarmlab.io nor the names of its contributors may be used to endorse or promote products derived from this software without specific prior written permission.

THIS SOFTWARE IS PROVIDED BY THE COPYRIGHT HOLDERS AND CONTRIBUTORS DAS ISD AND ANY EXPRESS OR IMPLIED WARRANTIES, INCLUDING, BUT NOT LIMITED TO, THE IMPLIED WARRANTIES OF MERCHANTABILITY AND FITNESS FOR A PARTICULAR PURPOSE ARE DISCLAIMED. IN NO EVENT SHALL THE COPYRIGHT OWNER OR CONTRIBUTORS BE LIABLE FOR ANY DIRECT, INDIRECT, INCIDENTAL, SPECIAL, EXEMPLARY, OR CONSEQUENTIAL DAMAGES (INCLUDING, BUT NOT LIMITED TO, PROCUREMENT OF SUBSTITUTE GOODS OR SERVICES; LOSS OF USE, DATA, OR PROFITS; OR BUSINESS INTERRUPTION) HOWEVER CAUSED AND ON ANY THEORY OF LIABILITY, WHETHER IN CONTRACT, STRICT LIABILITY, OR TORT (INCLUDING NEGLIGENCE OR OTHERWISE) ARISING IN ANY WAY OUT OF THE USE OF THIS SOFTWARE, EVEN IF ADVISED OF THE POSSIBILITY OF SUCH DAMAGE.

#### before you continue.

## 6

Continuing past the next step confirms that you agree to both documents.

### 1.4. Verify email address

The system will send you an account activation email. Follow the directions in the email to complete the registration process. Upon completion of the registration process, you will be able to access SwarmLab Services.

Verify email

Click the Verify email address button in the message from SwarmLab.

This confirms your email address and returns you to the sign-up process.

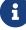